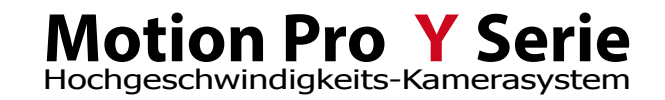

## **Installations Anleitung**

## **1.0 Lieferumfang**

- Motion Pro Y Kamerasystem oder Y5 HDiablo (USB-Kabel, Kamerakabel, Netzteil) - Motion Studio Software für Windows XP/7/8 (32-/64-bit)

## **2.0 Vorsichtsmaßnahmen Signaleingänge**

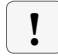

**Alle Trigger- und Synchronisationseingänge des Kamerasystems und dessen Zubehör dürfen mit maximal +5V TTL angesteuert werden.**

## **3.0 Installations- und Systemvoraussetzungen**

Alle primären Aufnahmeoperationen finden innerhalb der Kamera statt. Die Rechnerleistung hat jedoch Einfluss auf eine stabile Livebild-Wiedergabe und die Geschwindigkeit der späteren Datenarchivierung und Konvertierung auf PC/Laptop.

- aktueller Intel/AMD Prozessor

- Betriebssystem Windows XP, Windows 7, Windows 8 (32-/64-bit)

- mindestens 3GB Ram

- Eigenständiger 512 MB Grafikprozessor (kein Shared Memory)

- USB 2.0 Schnittstelle und/oder Gigabit-Ethernet-Schnittstelle (RJ45)

## **4.0 Kommunikations-Einstellungen**

## **4.1 USB 2.0**

Für den Betrieb über die USB 2.0 Schnittstelle ist keine weitere Konfiguration notwendig. Nach Anschluss der Kamera über das mitgelieferte USB-Kabel an den Kontrollrechner, kann sofort mit Schritt 4.0 fortgefahren werden.

## **4.1 Ethernet-Konfiguration**

Das Kamerasystem wird werkseitig mit einer festen IP-Adresse nach folgendem Schema ausgeliefert:

**IP-Adresse: 100.0.0.xxx Subnet-Mask: 255.0.0.0**

Zur Erstinstallation muss der verwendete Netzwerkadapter auf passende Werte eingestellt werden. Eine individuelle Änderung auf andere IP-Bereiche ist zu einem späteren Zeitpunkt möglich.

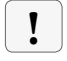

 **Vor der Installation und im weiteren Betrieb dürfen auf dem genutzten Ethernetanschluss keine Virenscanner, Netzwerkmanager oder Firewalls aktiv sein!**

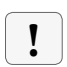

**Für die weitere Softwareinstallation und Netzwerkkonfiguration sind volle Administratorrechte erforderlich. Erfragen Sie gegebenenfalls die Unterstützung ihrer IT-Abteilung**

## **5.0 Installation Motion Studio**

Motion Studio ist die mehrsprachige Systemsoftware für alle IDT Kamerasysteme. Diese muss im ersten Schritt installiert werden. Die entsprechende Datei finden Sie auf mitgelieferter CD oder USB-Stick. Folgen Sie dem angezeigten Installationsverlauf.

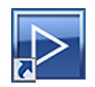

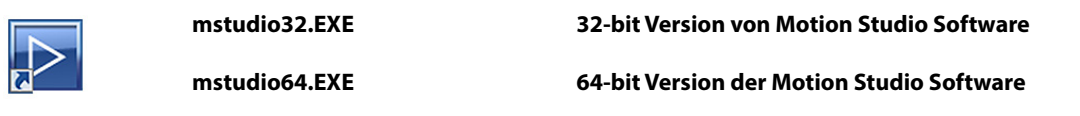

Nach erfolgter Installation sollten Sie den Rechner neu starten

### **5.1 Installation Kamerasystem**

Kamerasysteme der Motion Pro Y Serie werden mit einem externen Netzteil ausgeliefert. Die weiteren Kommunikations-Schnittstellen befinden sich auf der Rückseite der Kamera.

- Kamera und Netzteil über das mitgelieferte Lemo-Kabel verbinden
- Kontrollrechner und Kamera über USB 2.0 Kabel oder ein RJ45-Ethernetkabel (ab CAT5e) verbinden
- Spannungsversorgung herstellen

### **6.0 Inbetriebnahme**

Wenn alle erforderlichen Verbindungen hergestellt sind, können Sie mit den Aufnahmen beginnen. Starten Sie die Motion Studio Software.

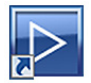

 Icon auf dem Windows Desktop oder Startmenü/Programme/IDT/MotionStudio/MotionStudio.exe

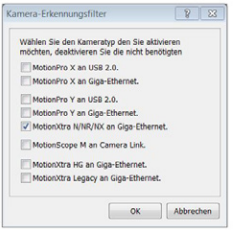

 Wählen Sie in Motion Studio die Startoption Kameras. Im nachfolgend erscheinenden Kamerafilter nur die Option:

 Motion Pro Y an USB 2.0 (bei Verbindung über USB 2.0) oder

Motion Pro Y an Gigabit-Ethernet (bei Verbindung über Gibabit-Ethernet)

Wenn zusätzlich andere IDT Systeme angeschlossen sind, auch diese im Filter aktivieren.

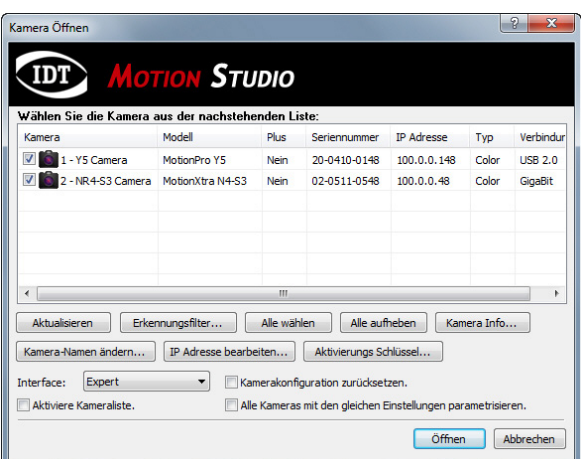

 Motion Studio listet abschliessend alle angeschlossenen Kamerasysteme auf. Alle oder das zu öffnende System anwählen.

Nach OK startet MotionStudio die Programmoberfläche.

Alle weiteren Programmfunktionen werden ausführlich in der Motion Studio Bedienungsanleitung beschrieben.

### **7.0 IP-Adresse ändern**

Nach dem Start von Motion Studio, einmaliger Wahl des Kamerafilters und Öffnen der Kameraauflistung kann über die Option IP-Addresse bearbeiten die IP-Adresse des Kamerasystems angepasst werden.

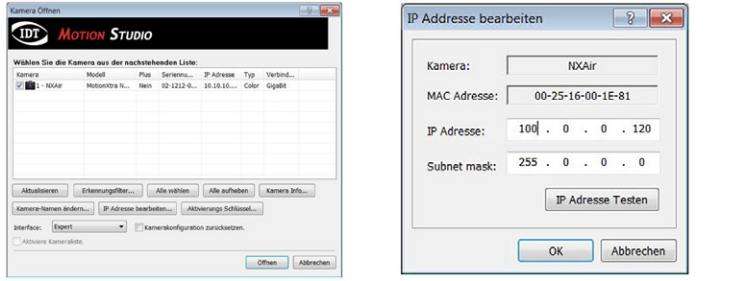

 Nach geänderter IP-Adresse bootet die Kamera mit den Einstellungen neu.

Auch die IP-Adresse des Kontrollrechners muss zum gewählten Adressbereich passen.

Starten Sie den Rechner gegebenenfalls neu.

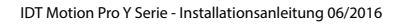

### **7.1 Nicht erlaubte IP-Adressen**

Auf nachstehende IP-Adressen darf das Kamerasystem nicht konfiguriert werden:

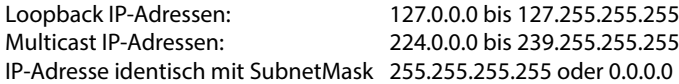

Die IP-Adresse 0.0.0.0 alleine ist erlaubt. In diesem Fall arbeitet die Kamera im DHCP-Modus

### **7.2 Jumbo-Frames**

Motion Studio und die IDT Kamerasysteme unterstützen so genannte Jumbo-Frames. Damit werden größere Paketdaten per Gigabit-Ethernet übermittelt. Voraussetzung ist, dass auch die Netzwerkkarte im Kontrollrechner Jumbo-Frames unterstützt.

#### **Netzwerkkarte konfigurieren:**

Die Jumbo-Frame-Unterstützung muss über die Konfiguration der Netzwerkkarte im Kontrollrechner aktiviert werden.

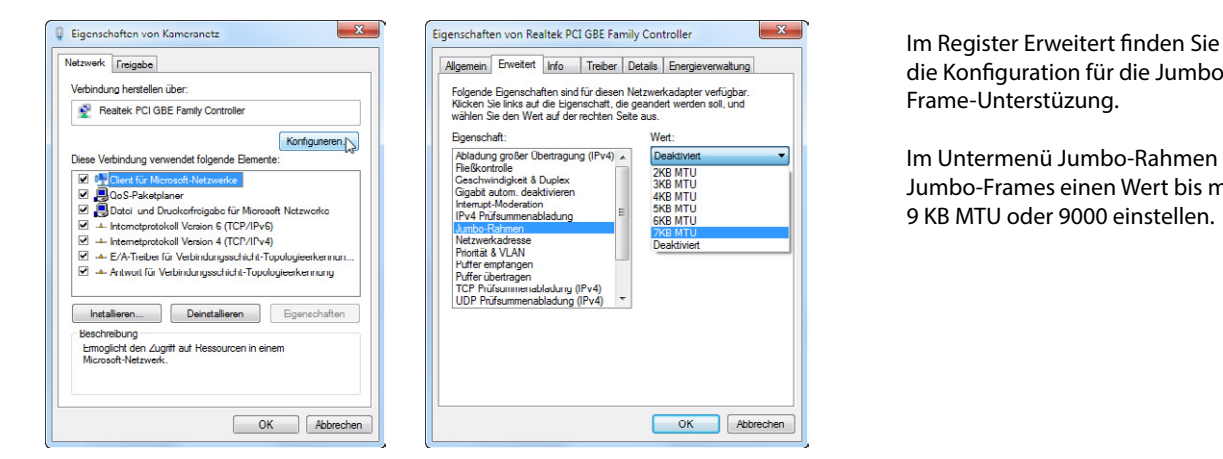

die Konfiguration für die Jumbo-Frame-Unterstüzung.

Im Untermenü Jumbo-Rahmen oder Jumbo-Frames einen Wert bis maximal 9 KB MTU oder 9000 einstellen.

#### **Kamera konfigurieren:**

Abschliessend muss die Jumbo-Frame-Unterstützung auch für das Kamerasystem konfiguriert werden. Wählen Sie dazu bei eingeschalteter Kamera in Motion Studio den Menüpunkt Netzwerk Konfiguration.

Hauptmenü/Werkzeuge/Netzwerk Konfiguration ...

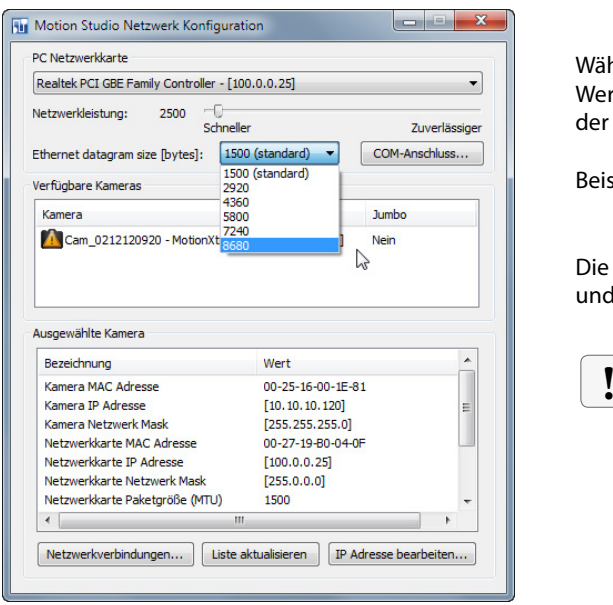

hlen Sie im Menüpunkt Ethernet Datagram Size einen t der geringer ist, als der Maximalwert in der Konfiguration Netzwerkkarte.

spiel: Netzwerkkarte 9KB MTU Kamerasystem 8680

Netzwerkkonfiguration schliessen. Danach ist Kamerasystem I Rechner für die Jumbo-Frame-Unterstützung konfiguriert

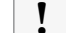

Kamera und Kontrollrechner neu starten **!**

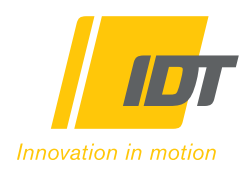

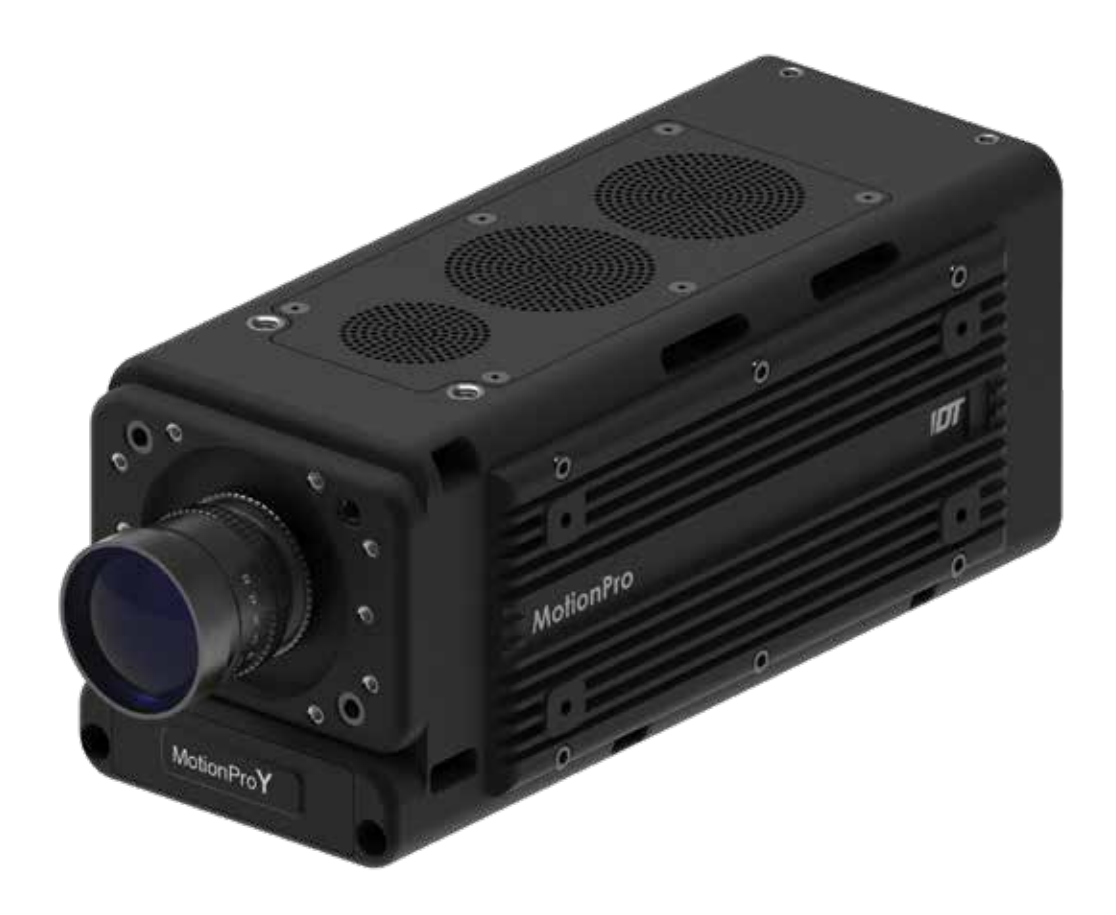

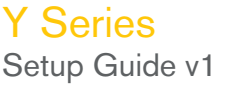

# TABLE OF CONTENTS

- 3. Product and Standard Accessories
- 4. Getting Started
- 5. Camera Connector Legend
- 6. Status LED Definitions and Network Configuration
- 7. Daisy-Chaining
- 8-10. Dimensions

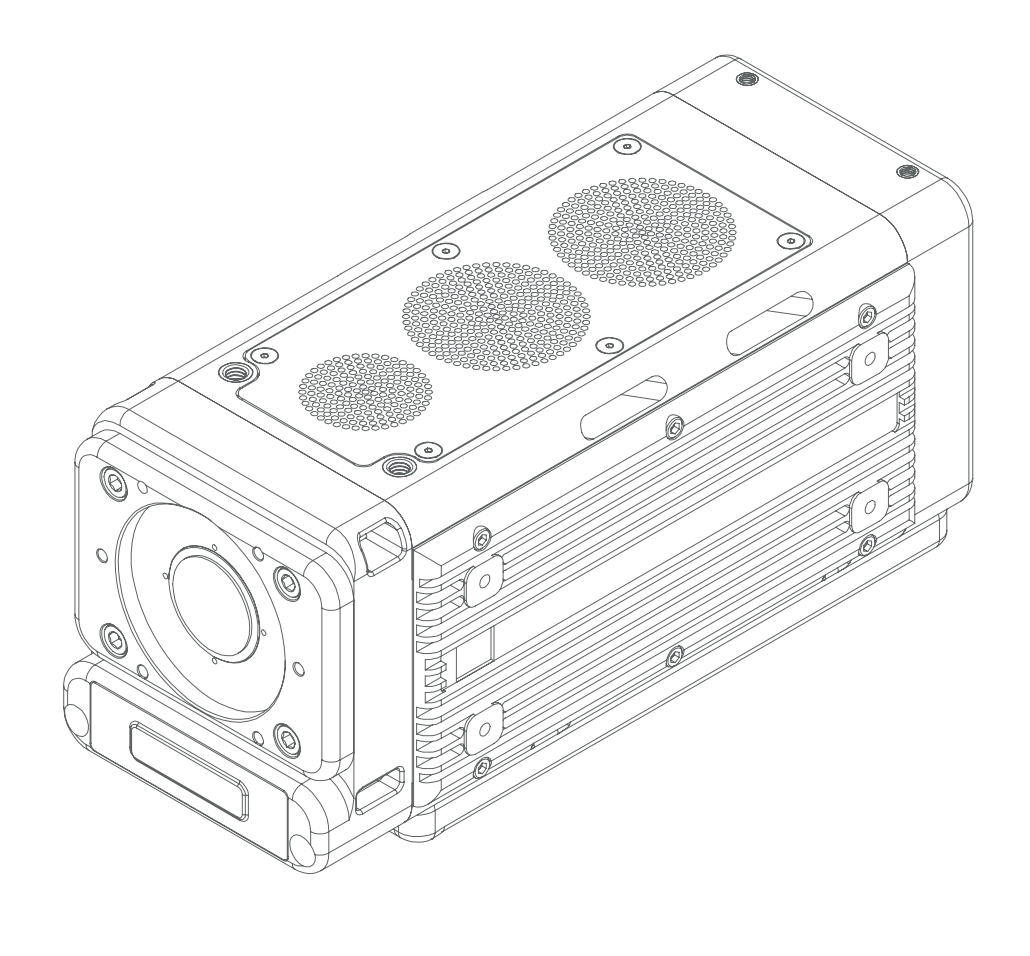

Y

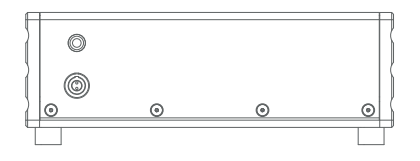

Power Supply

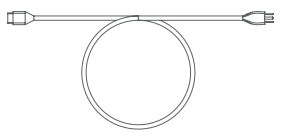

AC Power Cable

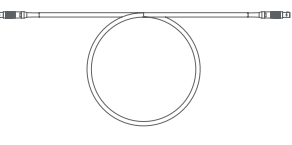

2-pin to 2-pin LEMO Cable

# Getting Started

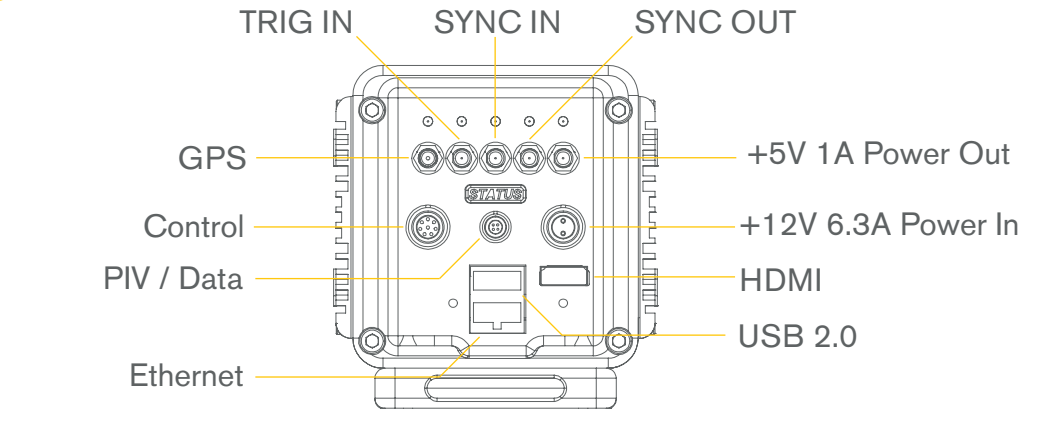

## CAUTION:

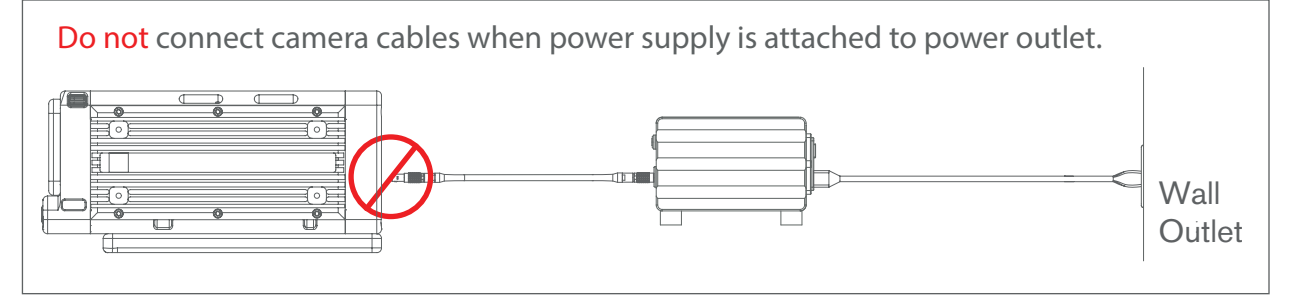

## Connecting the Y Camera to a PC or MAC computer:

Caution: Do not plug the Power Supply first. Be sure to follow the steps below.

Note: Descriptions for all connections can be found on the following page.

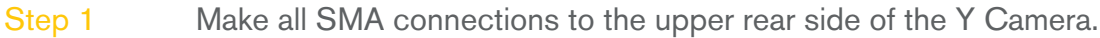

- Step 2 Connect Control, PIV, +12V 6.3A, HDMI, Ethernet or USB connections to the appropriate location on the rear of the Y Camera.
- Step 3 Using the 2-pin to 2-pin LEMO cable, line up the key of one LEMO connector and gently insert it into the 2-pin power connector on the back of the Y Camera until securely fastened.
- Step 4 Line up the key of the remaining LEMO connector to the 2-pin connector on the Power Supply and gently insert until securely fastened.
- Step 5 With the Power Supply switch in the 'OFF' position, connect the A/C Power Cable.
- Step 6 Once you have confirmed all connections are securely fastened, connect the AC Power cable plug in to a wall outlet.

# Camera Connector Legend

Definitions for the connectors on the back of the Y Camera:

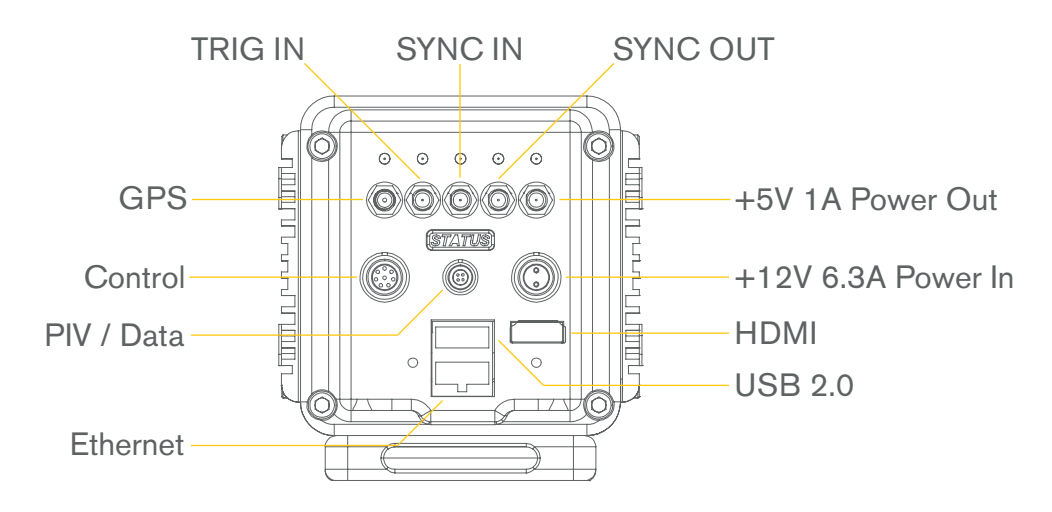

- Trig in: Connect an external Pickle Switch (5V TTL +/- signal or switch closure) to Trigger the camera to record images.
- Sync in: Input signal, used for external synchronization.
- Sync Out: Output signal, used for synchronization of multiple cameras in external sync mode or for synchronization with light source. Aligned with exposure time.
- GPS: Connect an external GPS Antenna.
- Power Out: +5V 1A SMA output, used for power of external WiFi module.
- Control: Connector for IRIG (optional), Trig In, Sync In or Sync Out all differential.
- Power In: Power input connector for the Y Series Power Supply.
- PIV / Data: Connector for the use of Particle Image Velocimetry or external data peripheral device.
- HDMI: HDMI output for an external display.
- Ethernet: Ethernet connector to transfer data between the Y Camera and Computer and to control the camera.
- USB: USB 2.0 connector to transfer data between the Y Camera and Computer and to control the camera.

## Status LED Definitions

The Y Camera has a status light on the rear of the camera. The following definitions indicate what status the cameras state is currently in:

When status LED color is mixed  $=$  Camera is booting up or processing When status LED color is green  $=$  Camera is ready to record When status LED color is  $red =$  Camera is recording images

## Network Configuration

Note: This information is for the use of the Ethernet connector on the Y Camera only.

Your Y Camera is delivered with an IP address schema as follows:

IP Address: 10.10.10.XXX

Subnet Mask: 255.255.255.0

Note: These properties can be changed but for the purposes of your initial configuration, you can leave them as is for now.

In order for your Y Camera to be detected by your computer, you need to confirm that the Network Card on your PC or MAC has an IP Address that falls within the range of the IP Address on the Y Camera. For example, if your Y Camera has an IP Address of 10.10.10.117, your computers network card needs to start with 10.10.10.XXX and have an ending numeric value from 1-255 but cannot be the same as the Y Camera IP Address (In this case the computers network card cannot be 10.10.10.117 as it will conflict with the IP address of the Y Camera).

Note: If using Ethernet, the network card on the computer that is connected to the Y Camera must support a Gigabit (1000BaseT) Ethernet connection.

# Daisy-Chaining

You can Daisy-chain multiple Y Cameras together in order to synchronize image recordings. This is useful if you want to film high speed footage from multiple angles simultaneously.

To Daisy-chain multiple Y Cameras together, make sure that the Y Cameras are powered down and follow these steps:

- Step 1: Connect a SMA cable to the Sync Out connector on Y Camera 1.
- Step 2: Connect the other end of the SMA cable to the Sync In connector on Y Camera 2.

Note: To Daisy-chain more than two cameras, simply repeat Step 1 and Step 2 above until you have connected all of the Y Cameras you wish to use.

Once you have completed all the steps above, you can follow the steps from page 4 to prop- erly power up the Y Camera's.

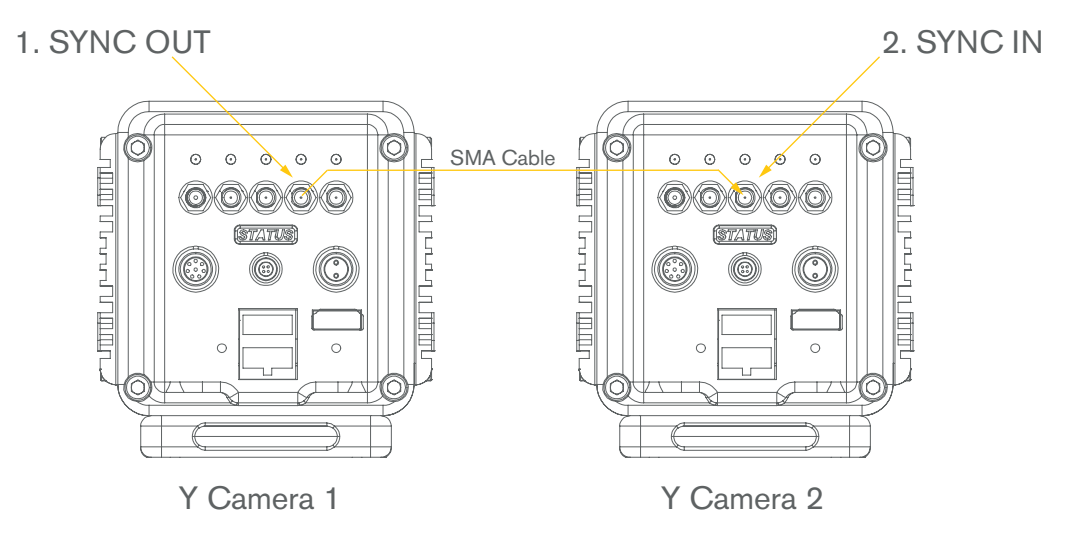

# **Dimensions**

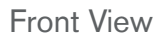

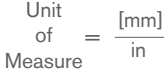

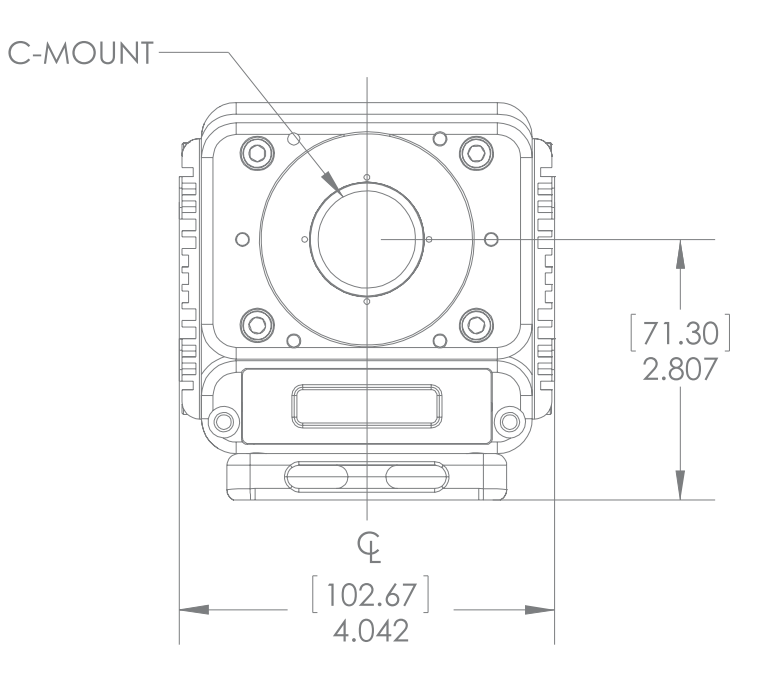

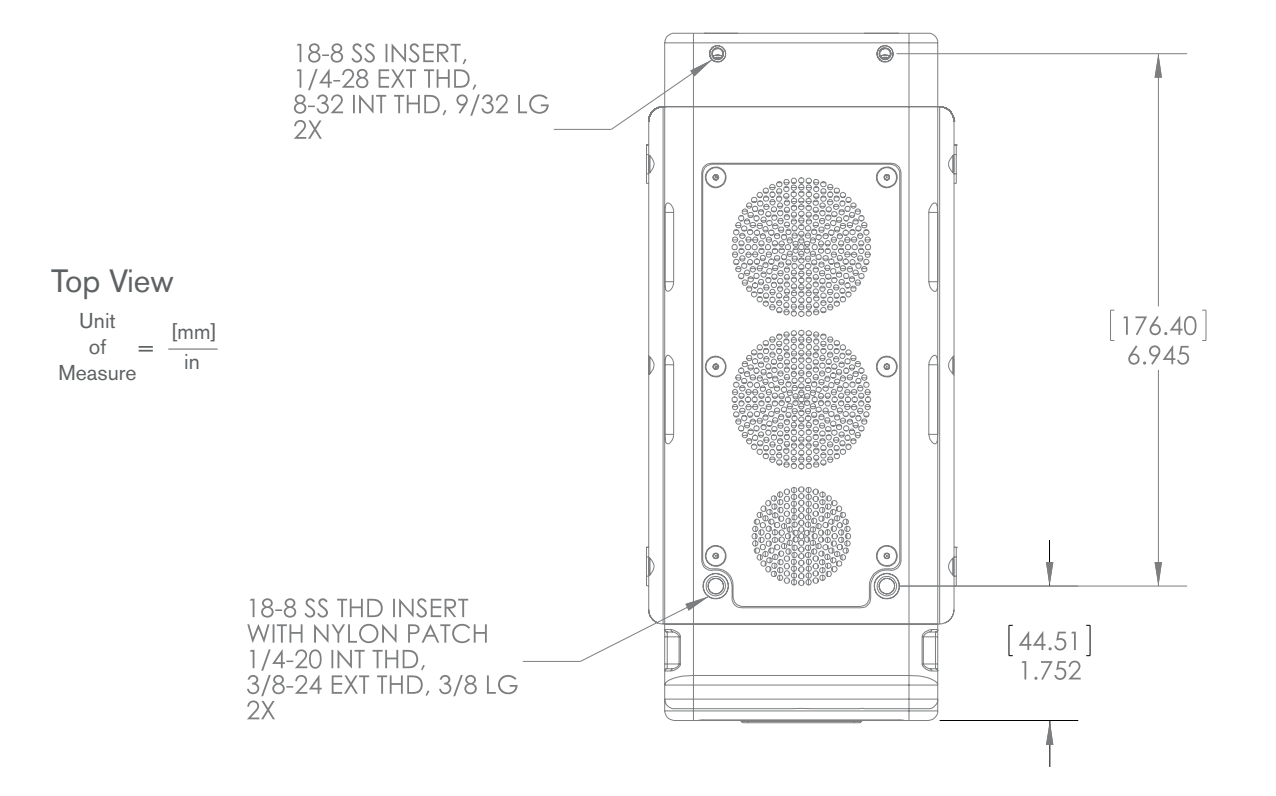

# **Dimensions**

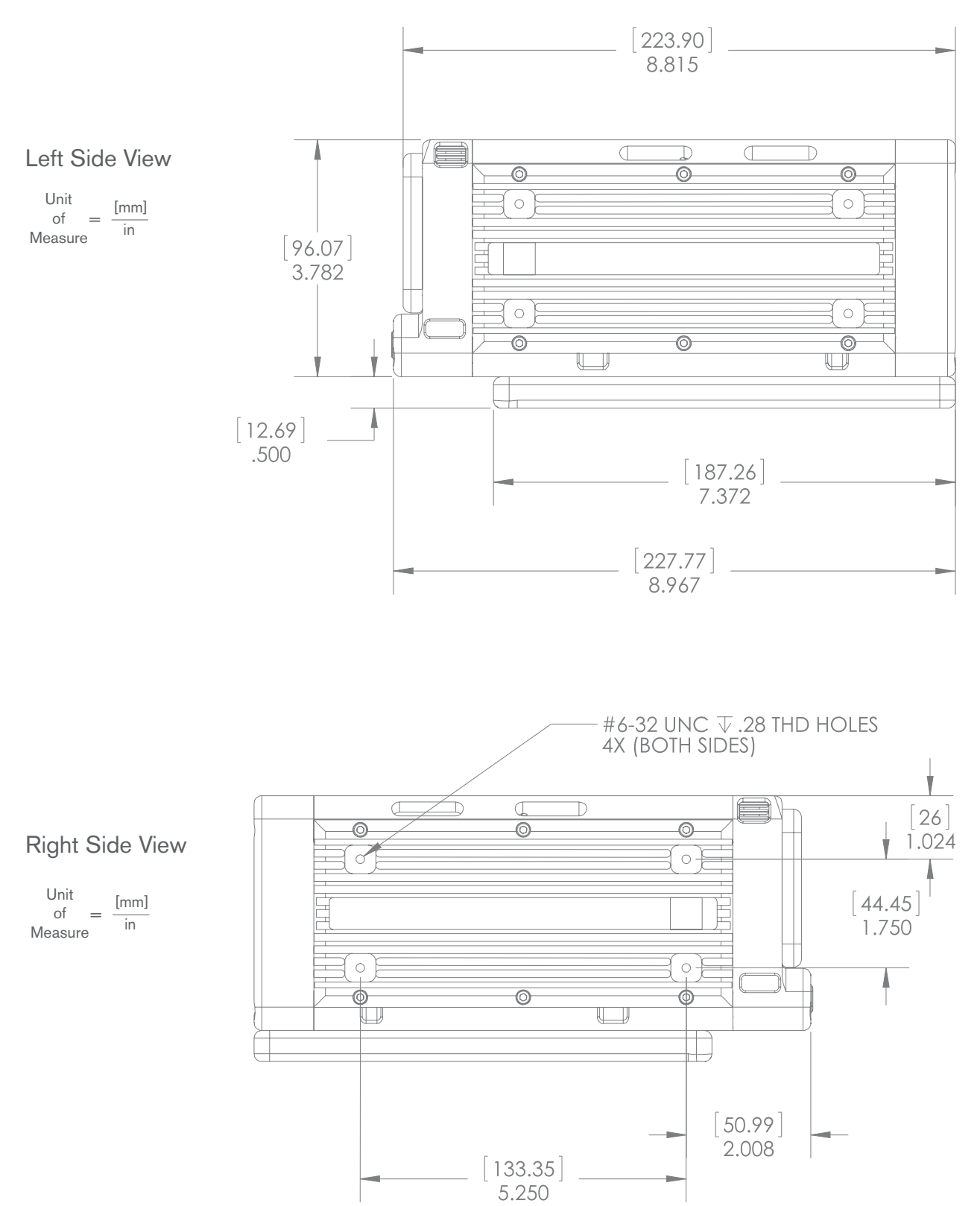

9

## **Dimensions**

Rear View

Unit of Measure [mm]  $\frac{1}{\pi}$  =  $\frac{1}{\pi}$ 

Bottom View

[mm]  $\frac{1}{\pi}$  =  $\frac{1}{\pi}$ 

Unit of Measure

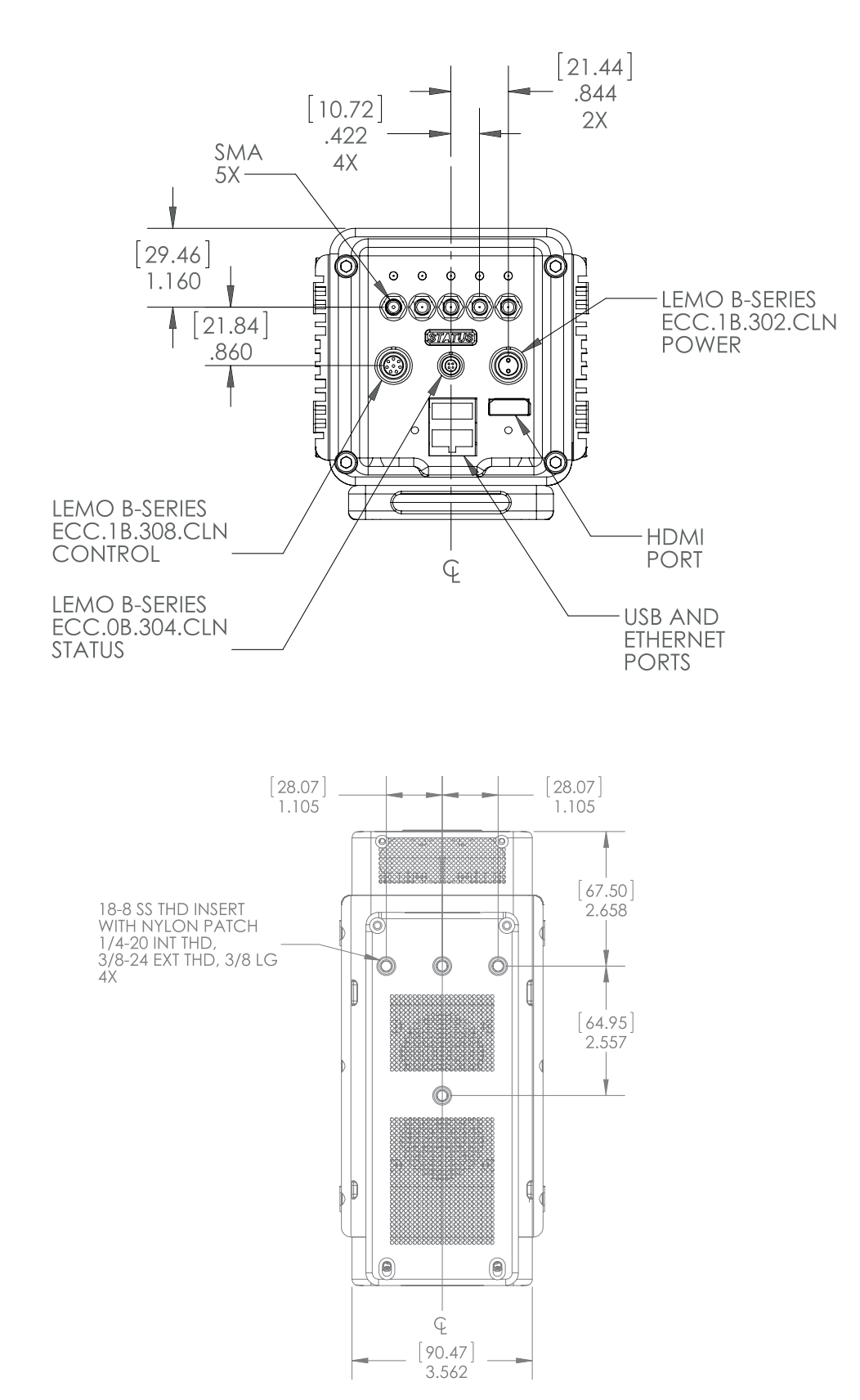

idtvision.com